## How to Register and Link Accounts

Follow this step by step guide to register and link your Property Tax And Utility Accounts

- 1. Recommended internet browsers are Firefox and Chrome for best compatibility. Users may experience problems with pop-up windows using Internet Explorer or Edge (windows 10 default).
- 2. Click on the website <u>www.creston.ca.</u>

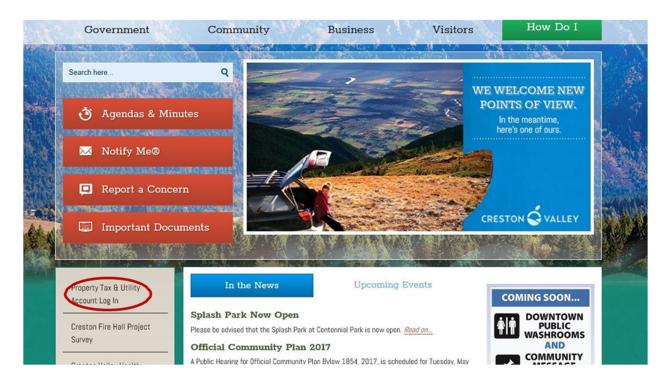

4. Click on "Register Now" on the top right hand side of the screen.

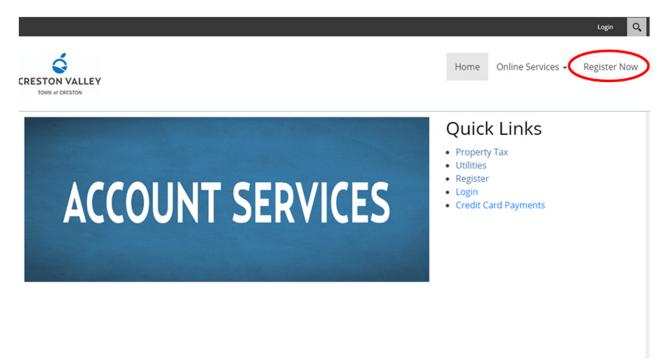

5. Select "Show Me How"

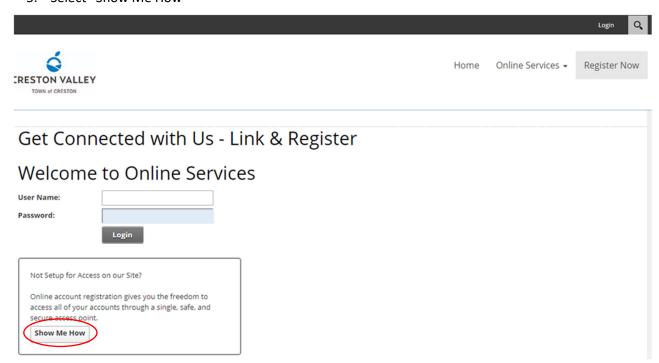

6. Select the Account Type you are trying to add eg "PT-Property Taxes"

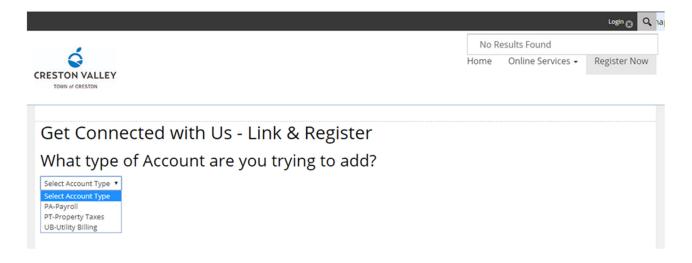

7. Enter the Roll number from your **Property Taxes.** Use a decimal '.' to separate the last three digits. Using the below sample: 00012.345 Access Code/ Pin: 12345. Click on Continue

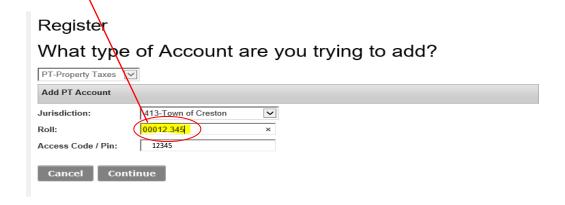

## **Property Tax:**

The roll number and access code can be located on your property tax notice as follows:

## **PROPERTY TAX NOTICE**

TOWN OF CRESTON
BOX 1339, 238-10th AVENUE NORTH
CRESTON, B.C., V0B 1G0
Phone: 250-428-2214 Fax: 250-428-9164
Email: info@creston.ca

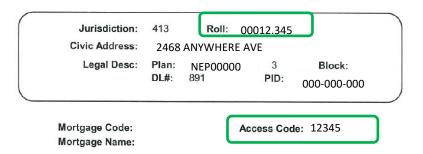

- 8. Enter a Username you will remember (Recommendation: Firstname.Lastname)
- 9. Enter your Email address
- 10. Click "Send Verification Email"

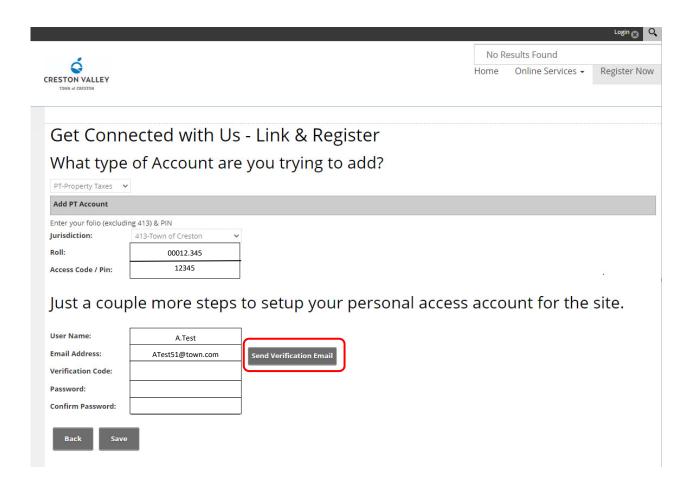

- 11. Once you click the "Send Verification Email" button, you will have 15 minutes to use the verification code to verify your email.
- 12. Check your email for the verification code.
- 13. Enter verification code on Creston.ca.

Just a couple more steps to setup your personal access account for the site.

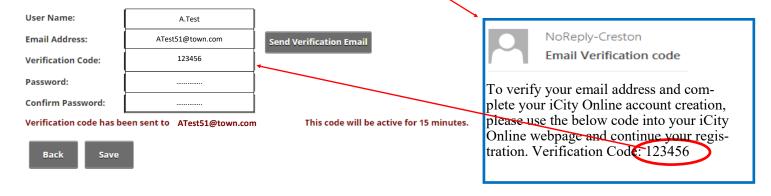

- 14. Create a password with at least 8 characters including one number and 1 special character.
- 15. Confirm password by entering chosen password again.
- 16. The next screen will have the heading "ACCOUNT MANAGEMENT". Your name will appear in the top right corner as well as the main page. There will be a heading "Need to Add an Account?" with a drop-down arrow below.
  - Click on the drop-down arrow.
  - Click on "UB-Utility Billing".
  - The account number and access code are different from the Property tax notice and can be found on the annual Utility Invoice as shown on the next page.

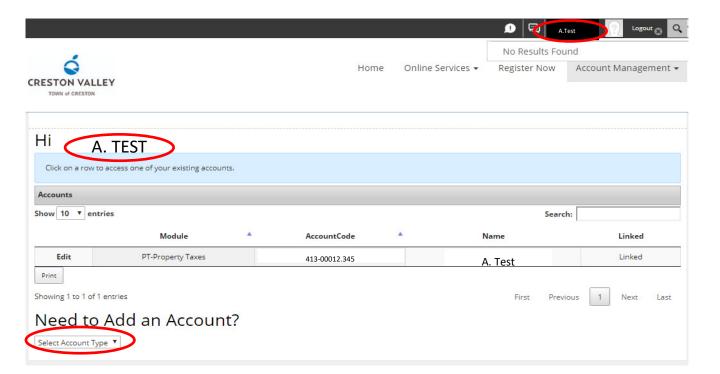

•You will then be asked to fill in your "Roll/Account number" **including the 413** and "Access Code / PIN" Enter all of the numbers using the tab key to move to the next box.

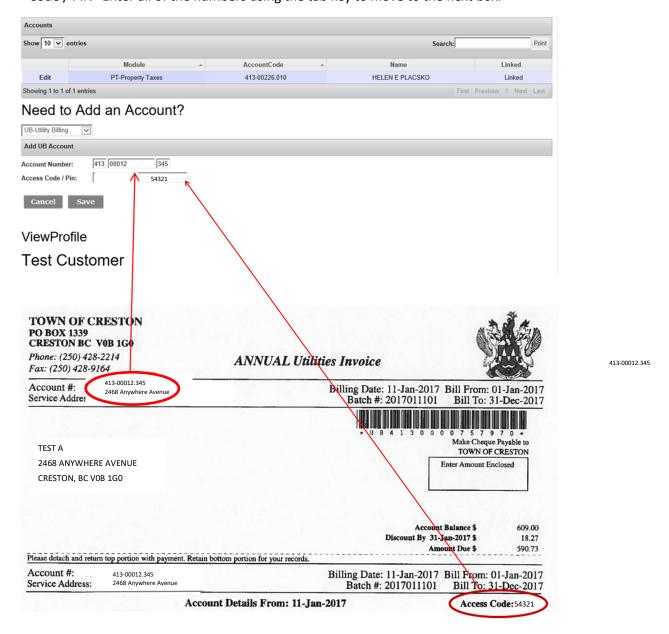

Once the account has been linked, click on the "Online Services" button on the top of the page and select "Property Tax".

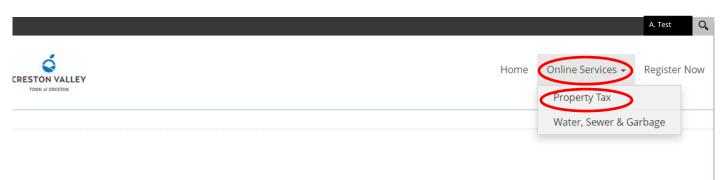

You are now successfully set up and can view your accounts as per the examples provided below.

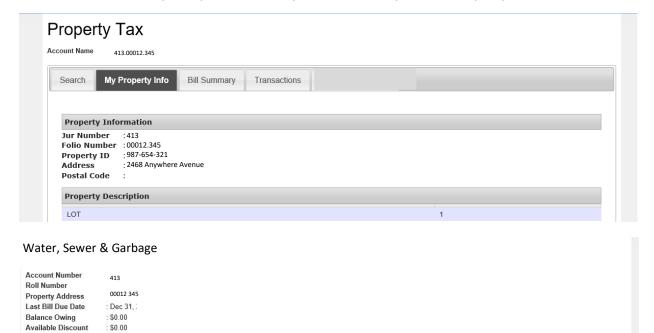

**Net Balance Owing** 

My Account Info

Show 10 ∨ entries

Service Code

: \$0.00

Billing Summary

Click on a row to see meter reading information on a service.

RESIDENTIAL WATER

Transactions

Description Start Date

01/01/1998

If you have and questions please don't hesitate to contact us.

End Date

Search:

Meter Reading

Meter Number

Print

250-428-2214 or by email: info@creston.ca